## **Making a Word Balloon – Method 2**

Using an ellipse and a triangle for a word balloon is all perfectly fine. But sometimes you need a balloon that looks a bit unique

Traditionally word balloons are drawn by hand. So they can be any shape they need to be.

## *Step 1: Add the Text*

- 1. Add the text as usual
- 2. Make sure you:
	- use a hand drawn typeface such as **Comic Sans**
	- use **UPPER CASE** lettering
	- **centre** the text
	- make the text big enough between 18 and 30 points on a 300ppi image
- 3. **Resize** the text to get the sort of shape you're looking for

## *Step 2: Add an Ellipse*

- 4. Find the **Pen Tool** on the **left toolbar**
- 5. **Click and hold** on the Pen and select the **Curvature Pen Tool**

This lets you draw curved lines and shapes

- 6. Make sure the **Fill colour** is set to **white**, the **Stroke colour** to **black** and the weight of the stroke is a bit thicker – try 2-3 px at first
- 7. **Click** around your text to create a shape each click sets an **anchor point**
- 8. Finish by clicking back on the first anchor point to create a solid shape
- 9. **Drag** the shape underneath the text in the **Layer Stack**
- 10. Use the **Curvature Pen Tool** to adjust the individual anchor points of the shape

## *Step 4: Add the Tail*

- 11. You can use the **Curvature Pen Tool** to draw a tail as well. This lets you get a curved tail rather than a triangular one
- 12. Don't forget to merge the shapes **Layer** > **Merge Shapes**

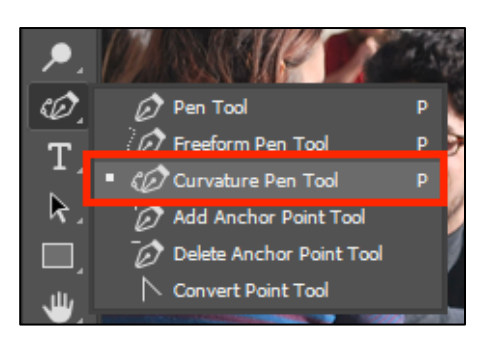

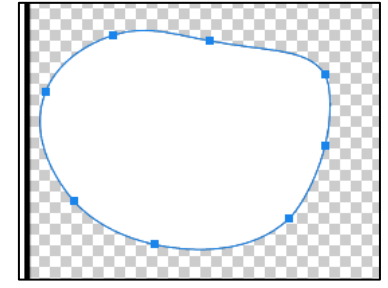

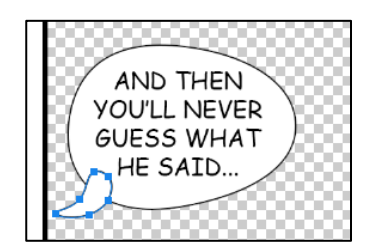